# **RMIT Global Mobility**

### Make the world your classroom

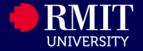

## Inbound Mobi Guide

### For Inter-Location SUIBE students (Joint or Dual Program) applying to RMIT Melbourne

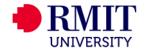

### **About this Guide**

- This Guide is prepared for Inter-Location SUIBE students who are applying for the Inter-Location program to RMIT Melbourne.
- The system to submit the application is the Global Experience system (Mobi).
- To access Mobi (<u>http://inbound.rmit.edu.au</u>)
- Before you begin the application process, please ensure that you prepared the following documents:
  - 1. A scanned copy of your passport
- 2. Complete the Inter-Location SUIBE course selection excel document (the link to this excel sheet is available through Mobi (<u>http://inbound.rmit.edu.au</u>) under the 'SUIBE Inter-Location to RMIT Melbourne' section.
- Application Process:
- Step 1: Creating your Mobi profile
- Step 2: Applying for the program
- Prepared by
- Global Experience
- Global Development Portfolio

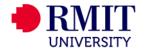

### Login to Mobi (http://inbound.rmit.edu.au) and create your Mobi profile

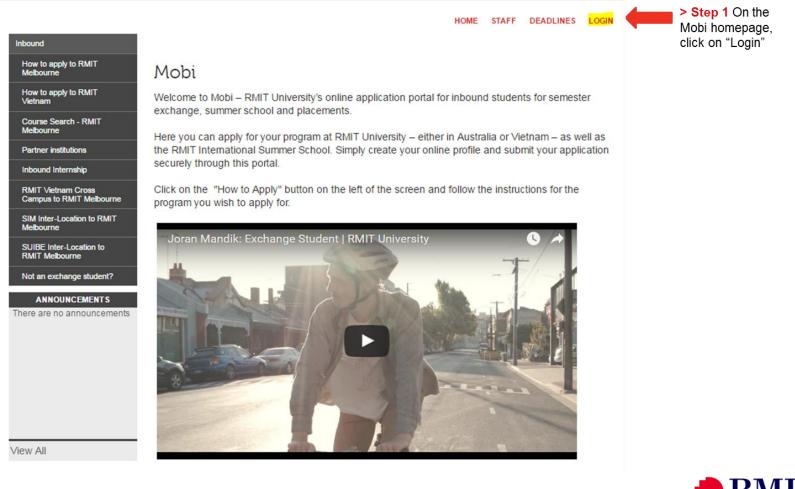

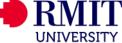

- > Step 2 On the next two screens,
- Step 2.1 Select

"I do not have login credentials to this site"

Step 2.2 Select

#### "I am a new applicant interested in the following program: SUIBE Inter-Location to RMIT Melbourne

 Step 2.3 Click "Submit" to proceed to the next step.

#### Security : User Identification Wizard: Step 1

In order to continue, you will need to be logged-in. This wizard will guide you through the steps of authentication.

#### Please indicate how you will be logging in:

- I have login credentials to this site that I received by email.
- I do not have login credentials to this site.

Security : User Identification Wizard: Step 2

Hide Tips

Hide Tips

In order to request login credentials, we will need to know what type of applicant you will be on the site. Select one of the following options and click the 'Submit' button.

Submit

#### Please indicate which type of user you are:

I am a new applicant interested in the following program:

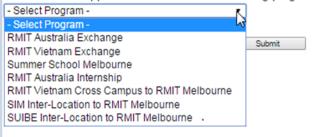

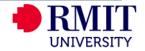

#### Security : Login (new user)

?

To create an account, please fill in the form provided below. When adding your name, please capitalize the first letter of your first name and family names. Eg. Jane Doe. Please do not use accents and only use English characters.

Hide Tips

| New User Form:                                                                                        |                                                    |  |  |
|----------------------------------------------------------------------------------------------------|----------------------------------------------------|--|--|
| First Name*<br>(Be sure to capitalize only<br>the first letter of your<br>name):                      |                                                    |  |  |
| Middle Name <sup>*</sup> (Be sure to<br>capitalize only the first<br>letter of any middle<br>name/s): |                                                    |  |  |
| Family Name/Surname*<br>(Be sure to capitalize only<br>the first letter of your<br>family name):      |                                                    |  |  |
| Email*:                                                                                               |                                                    |  |  |
| Date of Birth*:                                                                                       | - Month - 🔻 - Day - 🔻 - Year - 💌                   |  |  |
| Gender*:                                                                                              | ◎ Male ◎ Female ◎ Other                            |  |  |
| Partner Institution*:                                                                                 | Shanghai University of International and Economics |  |  |
| Create Account                                                                                        |                                                    |  |  |

#### > Step 3 Complete the "New User Form".

#### > Step 4 Fill in the details

- Complete your personal details as per your passport.
- Please ensure that you enter an email address that you regularly check as you will receive all the outcomes and communication updates to the email address you state in this application.

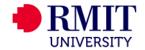

> Step 5 You will receive a system email sent from Mobi that will include your temporary password. Please note that the temporary password expires within 5 days. So you need to set up your profile as soon as you get your temporary password

Inbound - Account Created

Welcome to RMIT University's Inbound! Following is your temporary login information that will enable you to apply to programs:

User ID: manjes@hotmail.com Temp Password: waLK5111wOorld

Please keep this information in a safe place.

To login, use the following link: <u>https://inbound.rmit.edu.au/index.cfm?FuseAction=Security.Login</u> Temporary login information is only valid for 2 day(s). If you do not login within 2 day(s) of receiving this message, you will be asked to request a new temporary password.

Thank you,

Inbound User Support

>Step 6 You can now log into Mobi by going back to the homepage and clicking on "Login". This time, please select "I have login credentials to this site that I received by email."

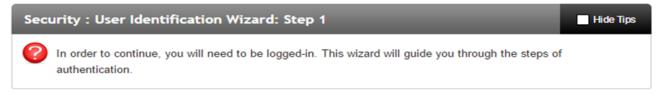

#### Please indicate how you will be logging in:

- I have login credentials to this site that I received by email.
- I do not have login credentials to this site.

Submit

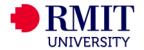

?

**Choose Security Questions** 

to you upon a password reset request.

Select Password Reset Security Ouestions

Hide Tips

Step 7 You will now be prompted to set up your security questions.

Make sure to complete all three questions.

| Question #1:      | Select One: | T |
|-------------------|-------------|---|
| Correct Response: |             |   |
| Question #2:      | Select One: | T |
| Correct Response: |             |   |
| Question #3:      | Select One: | T |
| Correct Response: |             |   |
|                   |             |   |

In the event that you forget your permanent password, you will need to answer security questions in order to have a password reset issued to your email address. Please select three questions and answers to be presented

- Update >

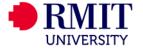

Step 8 You are now able to create a password for your profile. Remember your password!! You will need it throughout the application process.

| Security : Change Temporary Password                                                      | Hide Tips |
|-------------------------------------------------------------------------------------------|-----------|
| Before you can continue, you must change your temporary password to a permanent password. |           |

You have logged in with a temporary password that is intended for use one time. You will now need to create a permanent password that you will use in the future when you login to this site.

The permanent password must:

- Be at least 8 characters
- Contain both upper and lower case letters
- Contain at least one number

| Change Temporary Password |                                                                            |  |  |
|---------------------------|----------------------------------------------------------------------------|--|--|
| New Password:             | (this is the password you would like to use for all future login attempts) |  |  |
| Re-enter New Password:    |                                                                            |  |  |

Change

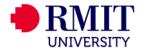

> Step 9 Next, you will need to complete your profile information.

| Profile : Required Information                                                                                                    |               |  |  |  |
|----------------------------------------------------------------------------------------------------|---------------|--|--|--|
| Process are some profile fields required by this site that you have not filled out. Please complete the required sections in the form below and click on the 'Update' button at the bottom of the page. |               |  |  |  |
|                                                                                                    |               |  |  |  |
| Please complete the required data sections of this form and click on the submit button at the bottom of the page in order to access this site.                                                          |               |  |  |  |
| Required information                                                                                                    |               |  |  |  |
| Country of Birth**                                                                                                    | Keywords      |  |  |  |
|                                                                                                    |               |  |  |  |
|                                                                                                    |               |  |  |  |
| Citizenship**                                                                                                    | Keywords      |  |  |  |
| Please select as shown in your passport                                                                                                    | A             |  |  |  |
|                                                                                                    |               |  |  |  |
|                                                                                                    |               |  |  |  |
| Phone Number Type** Please select your phone number type                                                                                                    | Choose One: • |  |  |  |
| Phone Number**                                                                                                    |               |  |  |  |
| Please enter your phone number (including country code).                                                                                                    |               |  |  |  |
| Home Institution Country**                                                                                                    | - select -    |  |  |  |
| Additional Information                                                                                                    |               |  |  |  |
| () Dual Citizenship                                                                                                    | Keywords      |  |  |  |
|                                                                                                    | •             |  |  |  |
|                                                                                                    |               |  |  |  |

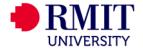

| Required Addresses**       |                     |        |                                                                      |
|----------------------------|---------------------|--------|----------------------------------------------------------------------|
| Home address               |                     |        | p 10 Make sure to complete all<br>of profile information as they are |
| Address:                   | 124 LaTrobe Street  | requi  | red. You will not be able to move ithout completing every question.  |
| City:                      | Vienna              | lf you | ı do not live in area with a                                         |
| State/Province:            | ←                   |        | /province, please put a "." to                                       |
| Zip Code (or Postal Code): | 3000                | conti  | nue.                                                                 |
| Country:                   | Austria             | /      |                                                                      |
| Phone:                     | +68 555 5555        |        |                                                                      |
| Mobile:                    | +68 555 5555        |        |                                                                      |
| Emergency contact          |                     |        |                                                                      |
| Address:                   | 330 Swanston Street |        |                                                                      |
| State/Province:            |                     |        |                                                                      |
| Zip Code (or Postal Code): | 3000                |        |                                                                      |
| Country:                   | Austria             |        |                                                                      |
| Phone:                     | +68 666 6666        |        |                                                                      |
| Mobile:                    | +68 666 6666        |        |                                                                      |
| Addressee Name:            | Ariel Liu           |        |                                                                      |
| Addressee Relationship:    | Co-Worker           |        |                                                                      |

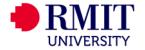

> Step 11 You will now be redirected to your applicant home page. You now apply for the SUIBE Inter-Location to RMIT Melbourne by clicking on "Search Programs".

#### Your Home Page : Anielle Leung - Applicant Home Page

2 This is your homepage and it provides you an overview of your application activity. In order to complete or see the details of an application, you need to click on the name of the program under the 'applications filed' colur

Warning: you will no longer be able to access an application after its 'deadline date' and any further changes need to be handled by a staff member.

No applications on file. Mew Programs

To apply for a program click 'Apply' in the program brochure. You can search for programs using the search link provided on the navigation menu.

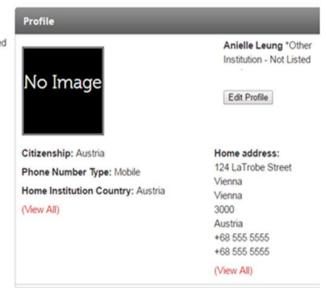

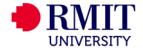

Search Program

> Step 12 From here, click on "SUIBE Inter-Location to RMIT Melbourne" in the left hand navigation pane. This should bring up the screen below.

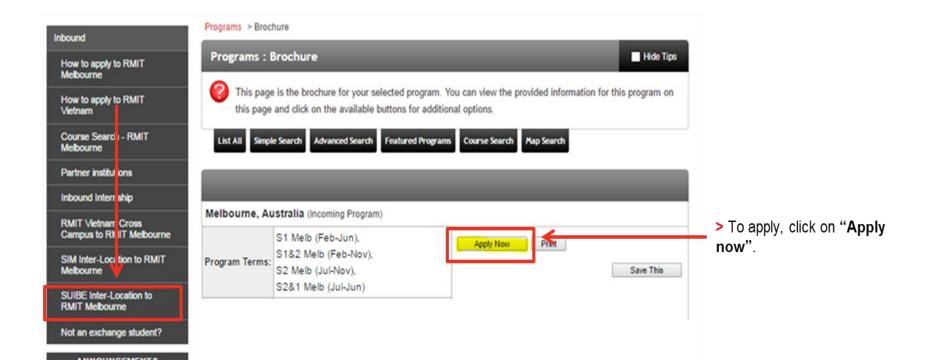

- > Step 13 Select the term that you are applying for.
- S1 Melb (Feb-Jun) is for 1 semester
- S1&2 Melb (Feb-Nov) is for 2 semesters

| Your Home Fage : Available Program Terms                                                                                                    |
|----------------------------------------------------------------------------------------------------|
| To create your application, Select the term and year to which you are applying. When you are ready to create the application, click on the 'Apply' button at the bound of the term and year to which you are applying. When you are ready to create the application, click on the 'Apply' button at the bound of the term and year to which you are applying. When you are ready to create the application, click on the 'Apply' button at the bound of the term and year to which you are applying. |
|                                                                                                    |
| Available Terms                                                                                                    |
| S1 Melb (Feb-Jun),                                                                                                    |
| S1&2 Melb (Feb-Nov).                                                                                                    |
| <cancel -="" apply="" reset=""></cancel>                                                                                                    |
| Click on "Apply >".                                                                                                    |

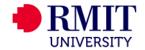

#### Stephanie Cheng

| Program:   | SUIBE Inter-Location to RMIT Melbourne |
|------------|----------------------------------------|
| Term/Year: | S1 Melb (Feb-Jun), 2017                |
| Deadline:  | 15/09/2016                             |
| Dates:     | 27/02/2017 - 30/06/2017                |

### > Step 14

- You will now be taken to the Program Application Page.
- · You will need to complete;
  - the "SUIBE Inter-Location Inbound Application"
  - the Signature Documents (Inbound Student Declaration and the SUIBE Inter-Location to Melbourne Program Declaration)

### Application Questionnaire(s)

Please view and complete the following online questionnaire(s). You may begin a questionnaire and save it for later completion, but note that you must click 'Submit', at the bottom of each questionnaire, in order for the questionnaire to be logged as complete and ready for review. When all boxes are ticked you have completed all questionnaires.

SUIBE Inter-Location Inbound Application

### Signature Documents

 Please view the documents below to digitally sign and indicate your agreement and understanding. When all boxes are ticked you have completed all signature documents.
 Submitted

 Questionnaires
 Submitted

 Inbound Student Declaration
 Image: Complete Student Declaration

 SUIBE Inter-Location to Melbourne Program Declaration
 Image: Complete Student Declaration

### Itinerary

The following is the current itinerary for your program. Please follow any instructions displayed to provide the information required to complete it.

Melbourne, Australia (Asia and Pacific)

Start Date: 27/02/2017 End Date: 30/06/2017

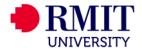

#### Application Questionnaire Form

Please carefully review all fields before making any submission. You can also save this questionnaire and submit it at a later time.

A WARNING: Please remember to save your responses frequently, as your session will time out after 59 minutes.

#### SUIBE Inter-Location Inbound Application Applicant Name: Stephanie Cheng Program Term of Study:

#### SUIBE Inter-Location to RMIT Melbourne in Melbourne, Australia S1 Melb (Feb-Jun), 2017

#### > Step 15

- · You may begin a questionnaire and it for later completion.
- You will need to upload your pass and the 'Inter-Location SUIBE cou selection' excel document in this Inbound Application
- Please note that you must click Su ٠ at the end of the questionnaire in or the questionnaire to be logged as complete and ready for review

| You may begin a questionnaire and save                                    |                                                                                                    |
|---------------------------------------------------------------------------|----------------------------------------------------------------------------------------------------|
| it for later completion.                                                  | SUIBE Inter-Location Inbound Application                                                                                                    |
| You will need to upload your passport                                     | (*) Indicates the question is required.                                                                                                    |
| and the 'Inter-Location SUIBE course<br>selection' excel document in this | 1. RMIT Student ID (*) Please enter your RMIT Student ID. Ep. s1234567                                                                                                    |
| Inbound Application                                                       | 2. Program of study at RMIT Vietnam (*)                                                                                                    |
| Please note that you must click Submit                                    | Please select your program of study at RMIT Vietnam  Please select one                                                                                                    |
| at the end of the questionnaire in order for                              | 3. Proposed Study Duration at RMIT (*)                                                                                                    |
| the questionnaire to be logged as complete and ready for review           | Please selectionitem the number of semesters you are applying for Please select one                                                                                                    |
|                                                                           | 4. Passport (*)                                                                                                    |
|                                                                           | Please upload a copy of your current passport identification page here.<br>If you currently do not have a valid passport, you can submit an old passport and/or driver's licence together with a written statement confirming that you will be applying for a new<br>passport soon (or something similar). |
|                                                                           | If you have dual citizenship, please also upload a copy of your other passport identification page and/or proof of your other citizenship.                                                                                                    |
|                                                                           |                                                                                                    |
|                                                                           | our information until you are ready to submit it. Please note that your application questionnaire is not                                                                                                    |
| considered complete and cannot be reviewed until you click the Submit     |                                                                                                    |
|                                                                           | Save Submit Cancel                                                                                                    |

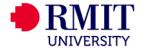

### Program Application Page (Pre-Decision)

This page shows current and required elements of your application. When you complete one of the questionnaires, the box on the right hand side will be ticked. Once they are all ticked, you have completed the application. You are required to complete all questionnaires that are presented to you. NOTE: If a questionnaire is not relevant to you and you answer as such, the check box will not be checked but will show 'NA'. This is only relevant for some questionnaires.

Submit Application

### Stephanie Cheng

Program: SUIBE Inter-Location to RMIT Melbourne

- Term/Year: S1 Melb (Feb-Jun), 2017
- Deadline: 15/09/2016
- Dates: 27/02/2017 30/06/2017

#### Application Questionnaire(s)

Please view and complete the following online questionnaire(s). You may begin a questionnaire and save it for later completion, but note that you must click 'Submit', at the bottom of each questionnaire, in order for the questionnaire to be logged as complete and ready for review. When all boxes are ticked you have completed all questionnaires.

#### Questionnaires

SUIBE Inter-Location Inbound Application

#### Signature Documents

Please view the documents below to digitally sign and indicate your agreement and understanding. When all boxes are ticked you have completed all signature documents. Questionnaires Submitted

Inbound Student Declaration

SUIBE Inter-Location to Melbourne Program Declaration

#### Itinerary

The following is the current itinerary for your program. Please follow any instructions displayed to provide the information required to complete it.

Melbourne, Australia (Asia and Pacific)

Start Date: 27/02/2017

End Date: 30/06/2017

#### > Step 16

Submitted

V

8

- Once you have successfully completed and submitted the questionnaires, a tick will appear in the box under "Submitted". Your application will not be considered complete until ticks appear against each questionnaire.
- Then click on Submit Application to finalise your application

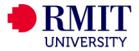

Step 17 Your applicant home page will look like this format once you've completed your application. If you would like to withdraw your application, you can do so on this page. Once the application deadline has passed, a lock will appear next to your application. This means that you will no longer be able to edit your application after the deadline.

### Your Home Page : Stephanie Cheng - Applicant Home Page

Search Programs

This is your homepage and it provides you an overview of your application activity. In order to complete or see the details of an application, you need to click on the name of the program under the 'applications filed' column.

Warning: you will no longer be able to access an application after its 'deadline date' and any further changes need to be handled by a staff member.

| Applications                                                        |                                  | Profile                                                          |                 |
|---------------------------------------------------------------------|----------------------------------|------------------------------------------------------------------|-----------------|
| S1 Melb (Feb-Jun), 2017                                             |                                  |                                                                  | Stephanie Cheng |
| SUIBE Inter-Location to RMIT Melbourne<br>(Melbourne)<br>(ID 13639) | Deadline: 15/09/2016<br>Withdraw | No Image                                                         |                 |
|                                                                     |                                  | Citizenship: Sou<br>Phone Number<br>Home Institution<br>View All |                 |

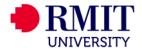